# **Échange ou importation des dossiers de santé**

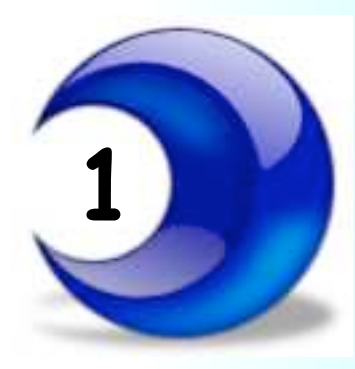

Première situation : configuration la plus fréquente : **1**

## Dossiers entre deux fichiers : original et sauvegarde

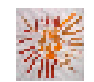

Pas à pas réalisé par gilles guillon. Octobre 2010 N'engage en rien Prokov Editions Merci aux correcteurs : G. Hamonic, P. Moutier, B. Mullie, D. Parez Si questions relatives à ce livret : courriel : pasapas@laposte.net

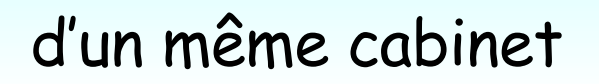

## **Sommaire**

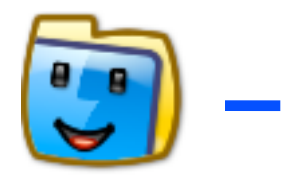

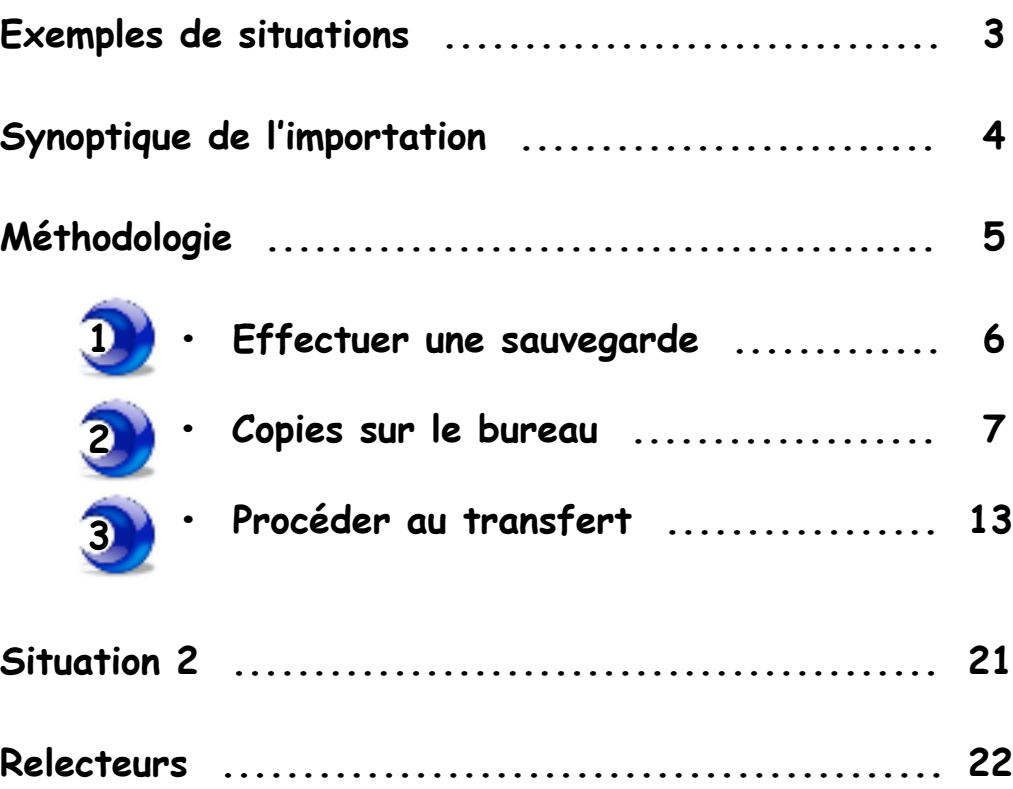

**Exemples de situations pour lesquelles la fonction**

**"Échanger ou importer des dossiers de santé"**

**est nécessaire :**

**Situation 1** : dossier(s) contenu(s) dans une sauvegarde ou une archive du fichier comme :

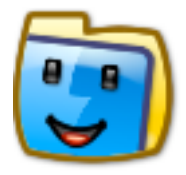

- Dossier **corrompu** dans le fichier original : qu'est-ce qu'un dossier corrompu ? **Un dossier corrompu est un dossier qui ne s'ouvre plus OU qui quitte sitôt l'ouverture**
- Dossier qui par erreur est **totalement supprimé ou en partie effacé** du fichier original

**Situation 2** : dossier(s) contenu(s) dans un autre fichier autonome comme :

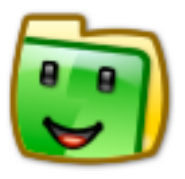

- Dossier **reçu** d'un confrère à la suite de l'arrivée d'un nouveau patient
- Dossier **à changer de fichier** au sein même d'un cabinet de groupe qui travaille en fichiers individuels par praticien.

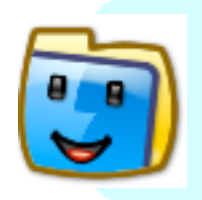

### Situation 1 : la plus fréquente

- Importation de dossier(s) entre un fichier original et sa sauvegarde

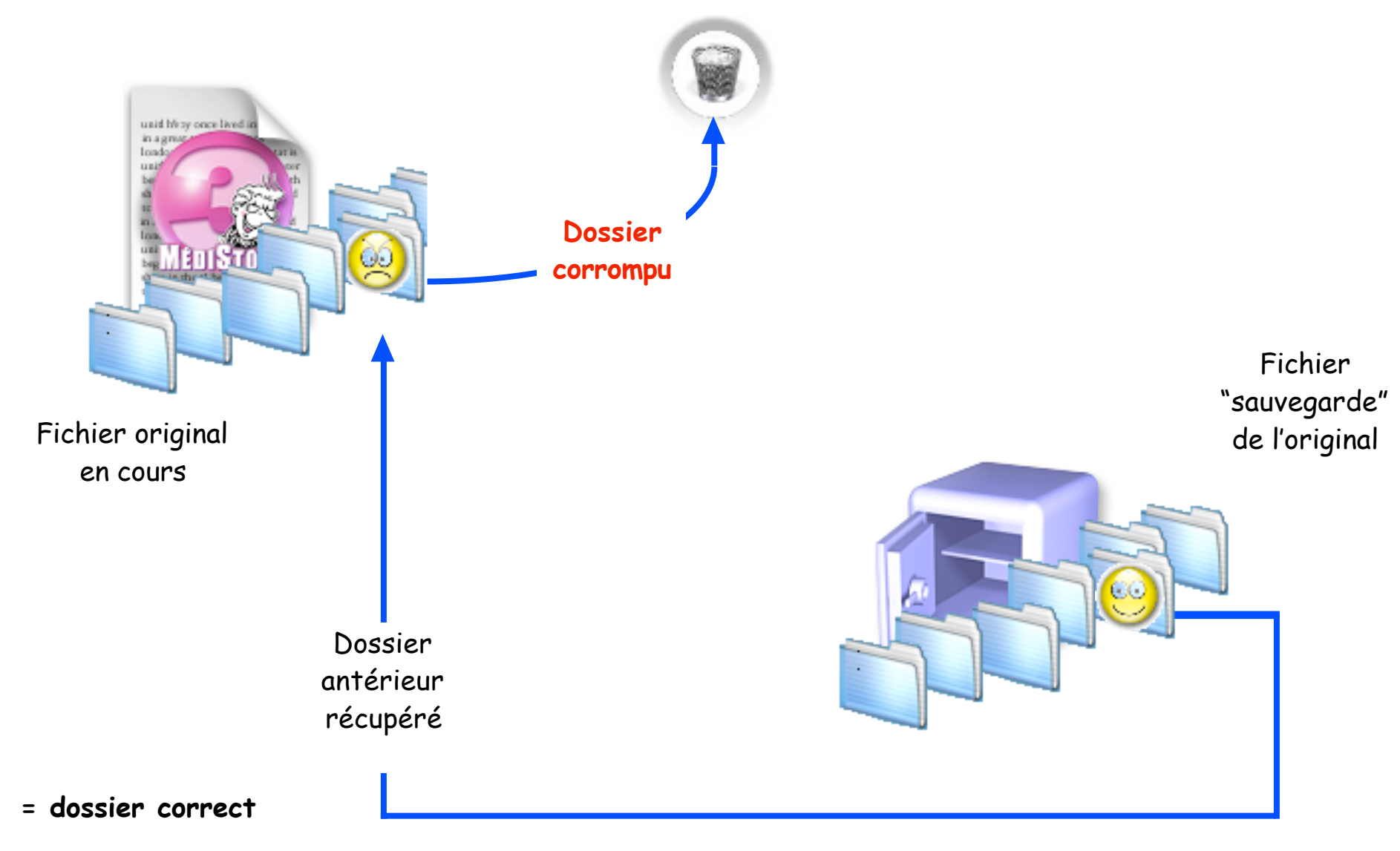

**= dossier corrompu**

Échange ou importation des dossiers de santé dans MS3 : original et sauvegarde • Octobre 2010 p 4 / 22 •

**Sauvegarde du fichier actuel**

 $\mathbf{\hat{F}}$ tape

**puis marquage éventuel du dossier corrompu**

**Résumé de la méthodologie qui sera développée ensuite**

**Étape <sup>2</sup> Installer une copie ou extraire par AccèsDirect une version antérieure du fichier sur le bureau**

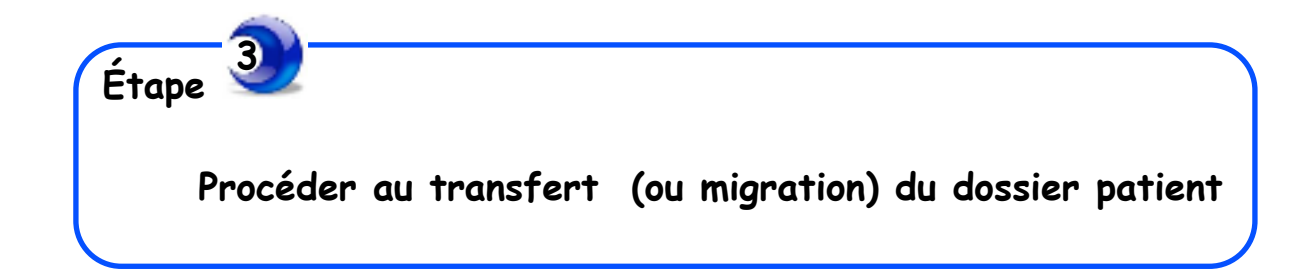

Échange ou importation des dossiers de santé dans MS3 : original et sauvegarde • Octobre 2010 p 5 / 22 •

### - La méthodologie en détails

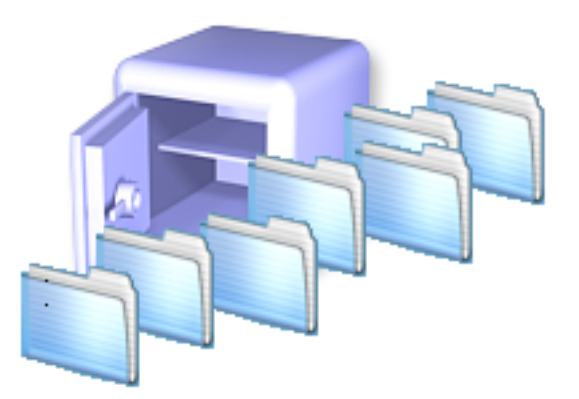

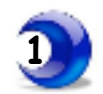

 **Effectuer une sauvegarde du jour du fichier original** Ceci par précaution dans le cas d'une mauvaise manœuvre lors de la procédure d'importation, **aussi bien que pour toute intervention sur les fichiers.**

Effectuer cette sauvegarde par la fonction "Archive" de "AccèsDirect" ( formellement conseillé ! ) nb : si besoin : un autre "pas à pas" est disponible sur le site en cas de besoin. www.lespasapas.fr

 **Dans le fichier original** : **marquage éventuel du dossier corrompu**

**Un dossier corrompu est un dossier qui ne s'ouvre plus OU qui quitte sitôt l'ouverture.**

Si le dossier concerné reste ouvert : renommer le dossier

Cette manœuvre permettra plus tard de repérer plus facilement le dossier corrompu pour le détruire.

- Dans MédiStory : ouvrir le dossier corrompu
- Fenêtre "Identité" / Dans le champ : "Autre nom" : ajouter les mots : dossier corrompu
- Fermer le dossier

Confirmer éventuellement l'enregistrement

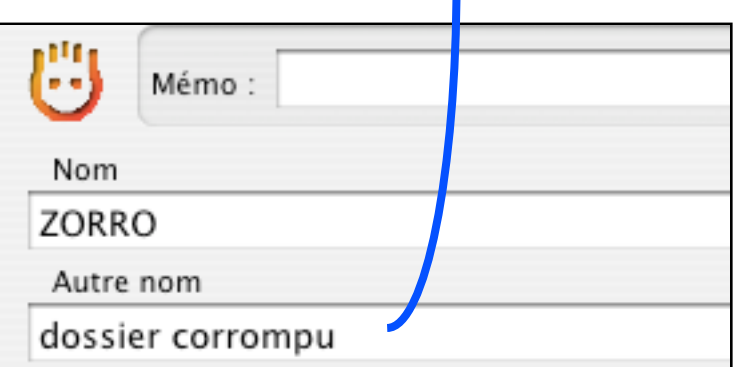

Échange ou importation des dossiers de santé dans  $MS3$ : original et sauvegarde • Octobre 2010 p 6 / 22 •

**2 Installer une copie ou extraire par AccèsDirect une version antérieure du fichier sur le bureau :** 

 **Quelle genre de sauvegarde effectuez-vous ? :** 

- a) Si **duplication simple** de l'icône du fichier original ? (Déconseillée, mais c'est déjà çà ! )

Installez une copie de cette sauvegarde **sur le bureau** de votre Mac. Ci-dessous : rappel pour dupliquer un fichier (ici, pour l'exemple, mon fichier est nommé PatientGG)

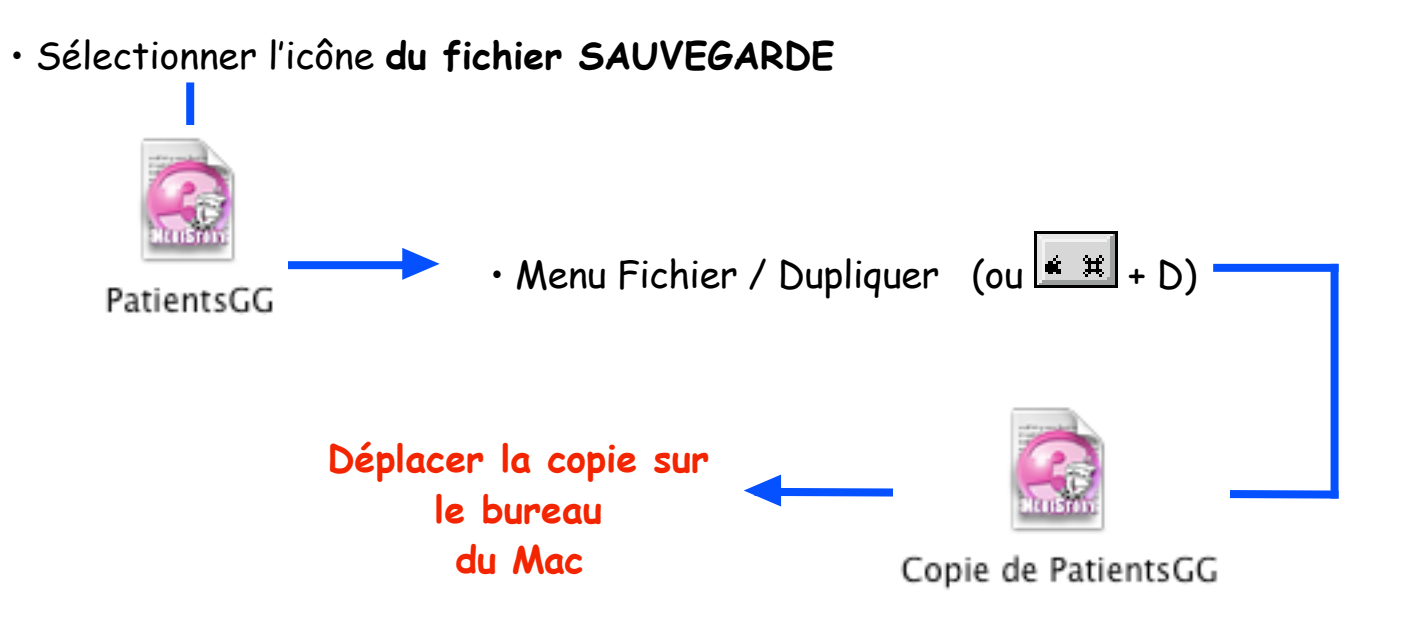

- b) **par "Archivage" via "AccèsDirect" de Prokov ?** = passer à l'étape suivante

Échange ou importation des dossiers de santé dans  $MS3$ : original et sauvegarde • Octobre 2010 p 7 / 22 •

- $-$  Fichiers  $\longrightarrow$  sur le bureau
- Si **duplication simple** de l'icône du fichier original la copie du fichier évoquée à l'étape précédente a) doit maintenant figurer en bonne place **sur le bureau.**

- Si **par "Archivage" via "AccèsDirect" de Prokov ?** = nécessité d'extraire le fichier adéquat de l'ensemble de l'archivage.

> **Cette opération demande une attention particulière car rarement réalisée au cabinet médical.**

**Suivre à la lettre la méthodologie qui suit ...**

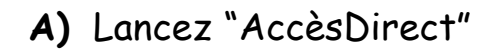

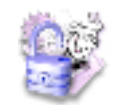

**B)** Clic icône "Archivage" = liste des fichiers (suite Prokov) à ouverture automatique 警 F  $\mathcal{B}$ Flash info Archivage Diagnostic réseau Lanceur Configuration Mise à jour Licences **C)** Clic bouton [Restaurer] = liste vide ь Archiver Restaurer Accès direct a la sauvegarde et la restauration de vos données. Archiver Restaurer √ Fichiers de l'archive Modifié le Taille **D)** Clic en bas à gauche le bouton [Ouvrir une archive] Ouvrir une archive... = dialogue **E)** Sélectionner l'archive qui contient le dossier à récupérer puis clic bouton [Ouvrir]= liste **F)** Clic sur triangle face à la ligne (et non pas sur le carré): Ouvrir une archive... Extraire... Restaurer. intitulé : MédiStory = liste des fichiers = copie d'écran : page suivante

**G)** Cocher le carré face à la ligne correspondant au fichier adéquat qui contient le dossier à récupérer **H) ATTENTION :**

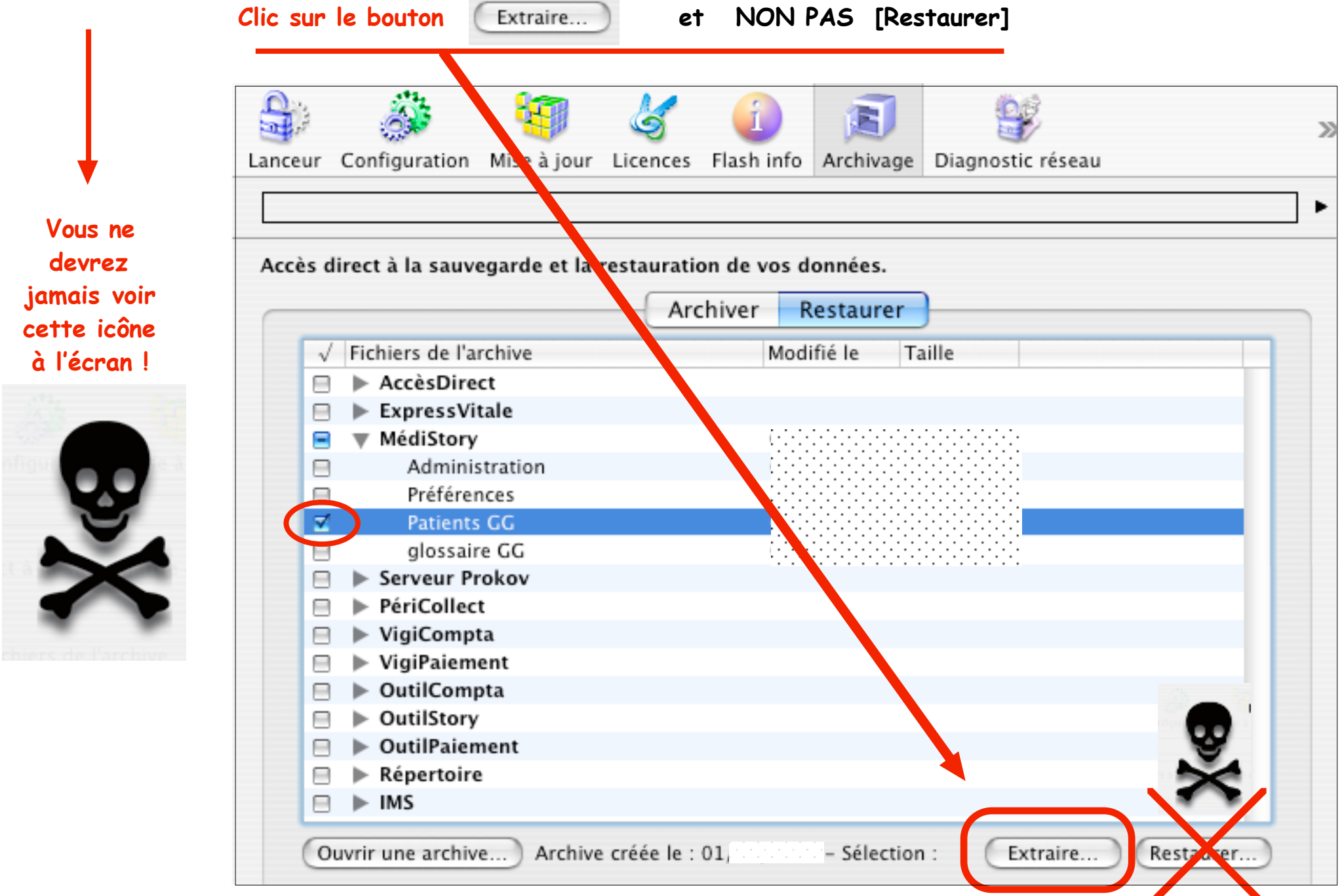

Échange ou importation des dossiers de santé dans MS3 : original et sauvegarde • Octobre 2010 p 10 / 22 •

**I)** Un dialogue éventuel vous invite à taper votre mot de passe : c'est le mot de passe disque (et non pas le mot de passe fichiers Prokov) Clic bouton [OK] = fenêtre de choix

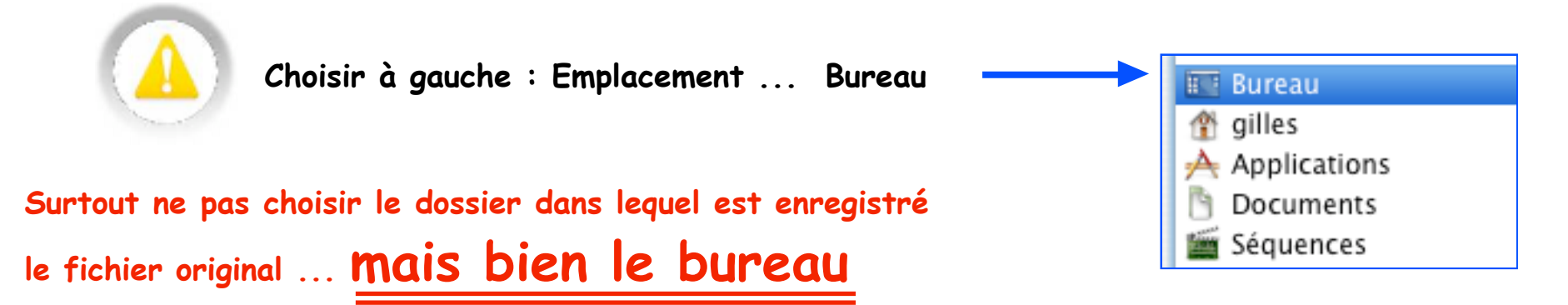

**sous peine de perte de données ...** ( le fichier restauré écraserait le fichier original sans message d'alerte ! )

- ... d'où l'intérêt de l'archivage effectué en début de procédure .
- **J)** Clic bouton [Ouvrir] = le fichier extrait de l'archive est présent sur le bureau Il porte le même nom que le fichier original utilisé au quotidien.

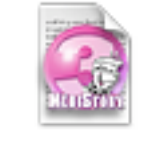

PatientsGG

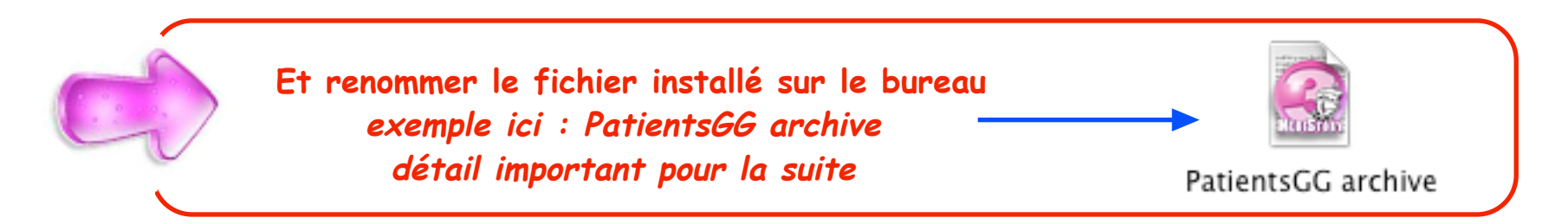

Échange ou importation des dossiers de santé dans  $MS3$ : original et sauvegarde • Octobre 2010 p 11 / 22 ·

**Avant de passer à la procédure de transfert (ou migration) du dossier :**

**s'assurer que le dossier contenu dans l'archive ou la sauvegarde n'est pas corrompu lui-même !**

**ici ... 2 solutions :**

**Car, une "sauvegarde" peut avoir tout simplement "recopié" l'erreur.**

**Pour vérifier : - ouvrir le fichier "archive ou sauvegarde" installé sur le bureau - ouvrir le dossier concerné ...**

> **- le dossier ne s'ouvre pas OU quitte sitôt l'ouverture = le dossier de la "sauvegarde" est également corrompu.**

**quitter MédiStory et continuer la procédure page suivante.**

**- le dossier s'ouvre et son contenu est accessible et intègre** 

- **reprendre la procédure au début en utilisant "une sauvegarde ou archive" plus ancienne et vérifier à nouveau.**
- **ou contacter l'assistance téléphonique de Prokov Editions**

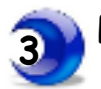

**Procéder au transfert (ou migration) du dossier patient :** 

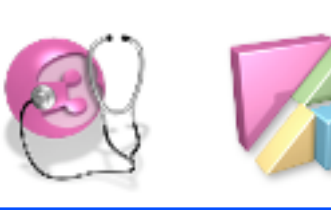

Migration du dossier de la sauvegarde vers **le finalism de fichier original : méthodologie synoptique** 

**Fichier "sauvegarde" antérieur qui contient le dossier correct**

**Fichier original en cours qui contient le dossier corrompu renommé**

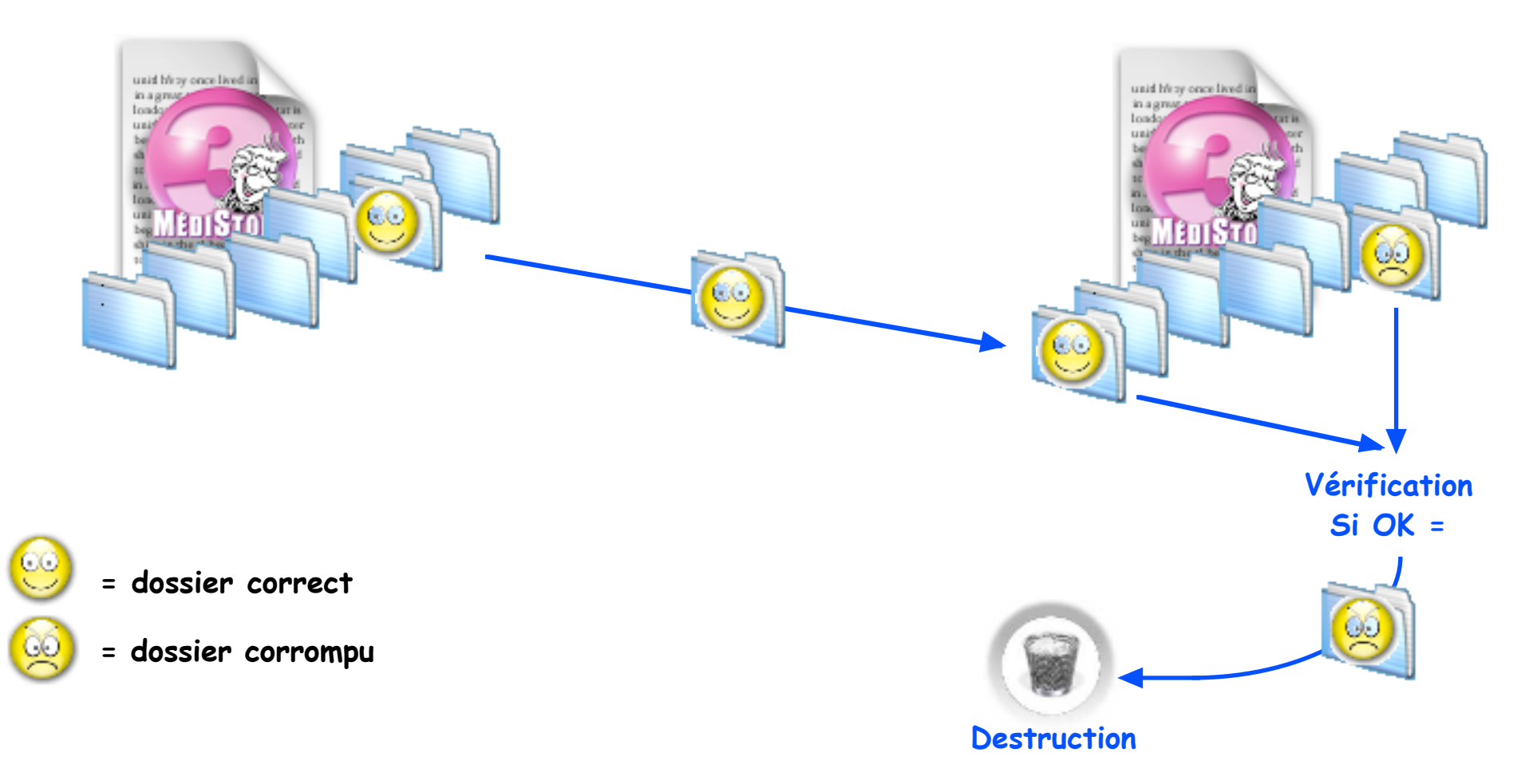

## **Ce qu'il faut d'abord savoir**

- **Des adaptations de biométrie, ont pu être réalisées dans le fichier original inexistantes dans le fichier antérieur-sauvegarde :** 
	- **exemples : a) suppression d'une variable "calculée" dans le fichier original** (Formule, tableau, calcul date, tableau de dates, formule texte, tableau de textes) **= les reports concernés ne sont pas effectués = non dommageable**
		- **b) Modification de l'intitulé d'une variable :** sur les copies d'écran : la variable G.R. (fichier antérieur-sauvegarde) est devenue Hématies (fichier original) **Dans ce cas, une étape intermédiaire sera proposée lors de l'importation.**
			- nb : c'est également cette étape qui sera proposée lors de l'importation d'un dossier provenant d'un fichier étranger (d'un autre confrère par exemple)
- **Si aucune modification n'a été apportée entre les 2 fichiers : aucun souci lors du transfert**

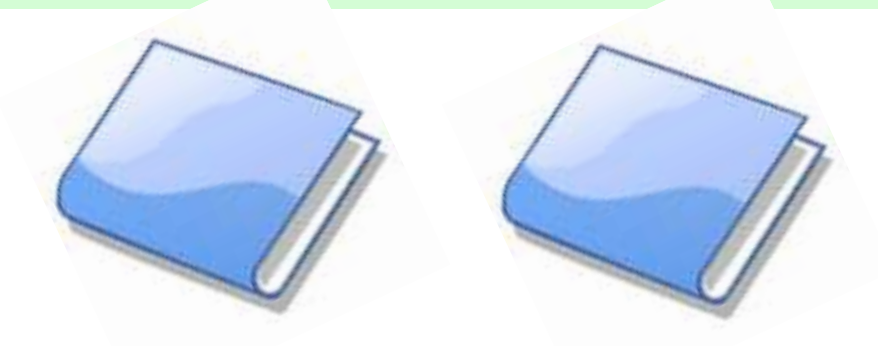

**Procédure d'intégration :**

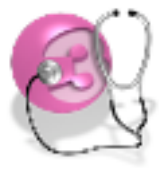

**Si Fichier MS version 3.1.5**

- **Ouvrir : OutiStory**
- **Clic ligne : "Échange entre deux fichiers**

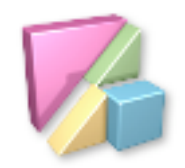

**Si Fichier MS version ≥ 3.3**

- **Ouvrir : OutiProkov / Clic icône : Boîte à outils**
- **Clic ligne : "Échange entre deux fichiers MédiStory"**

- **Clic bouton [Exécuter]**
- **Clic bouton [Suivant]**
- **Sélectionner le 1° fichier = la sauvegarde située sur le bureau**
- **Clic bouton [Suivant]**
- **Sélectionner le 2° fichier = le fichier original**
- **Clic bouton [Suivant] = choix des échanges**

e échanger des dossiers de santé

- **Clic ligne : "échanger des dossiers de santé"**
- **Clic bouton [Suivant] = fenêtre = 2 zones**

#### **Remarque :**

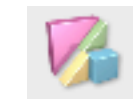

#### Echange de dossiers de santé avec synchronisation

Ici = le nom des 2 fichiers (antérieur et original bien distincts : d'où  $\rightarrow$ l'intérêt de renommer le fichier issu d la sauvegarde.

**- Taper à droite le nom du patient - Le dossier dudit patient s'affiche**

- **Clic sur le bouton du fichier**
	- **= dossier de même identité dans l'autre fichier**

 si cela a été réalisable plus haut, <sup>c</sup>'est l'intérêt d'avoir renommé le dossier corrompu qui permet de localiser le fichier original !

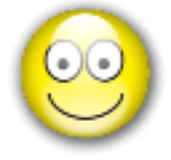

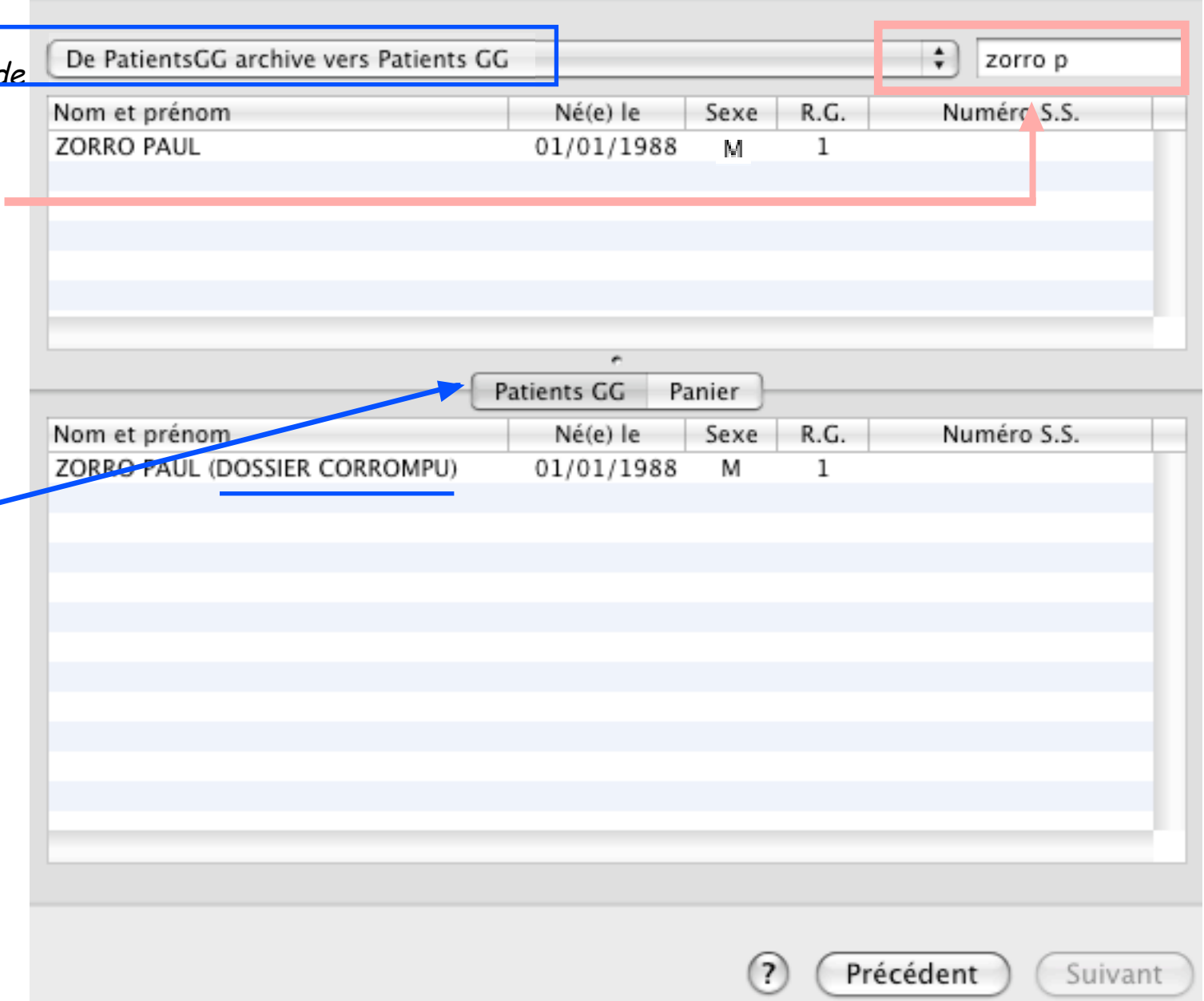

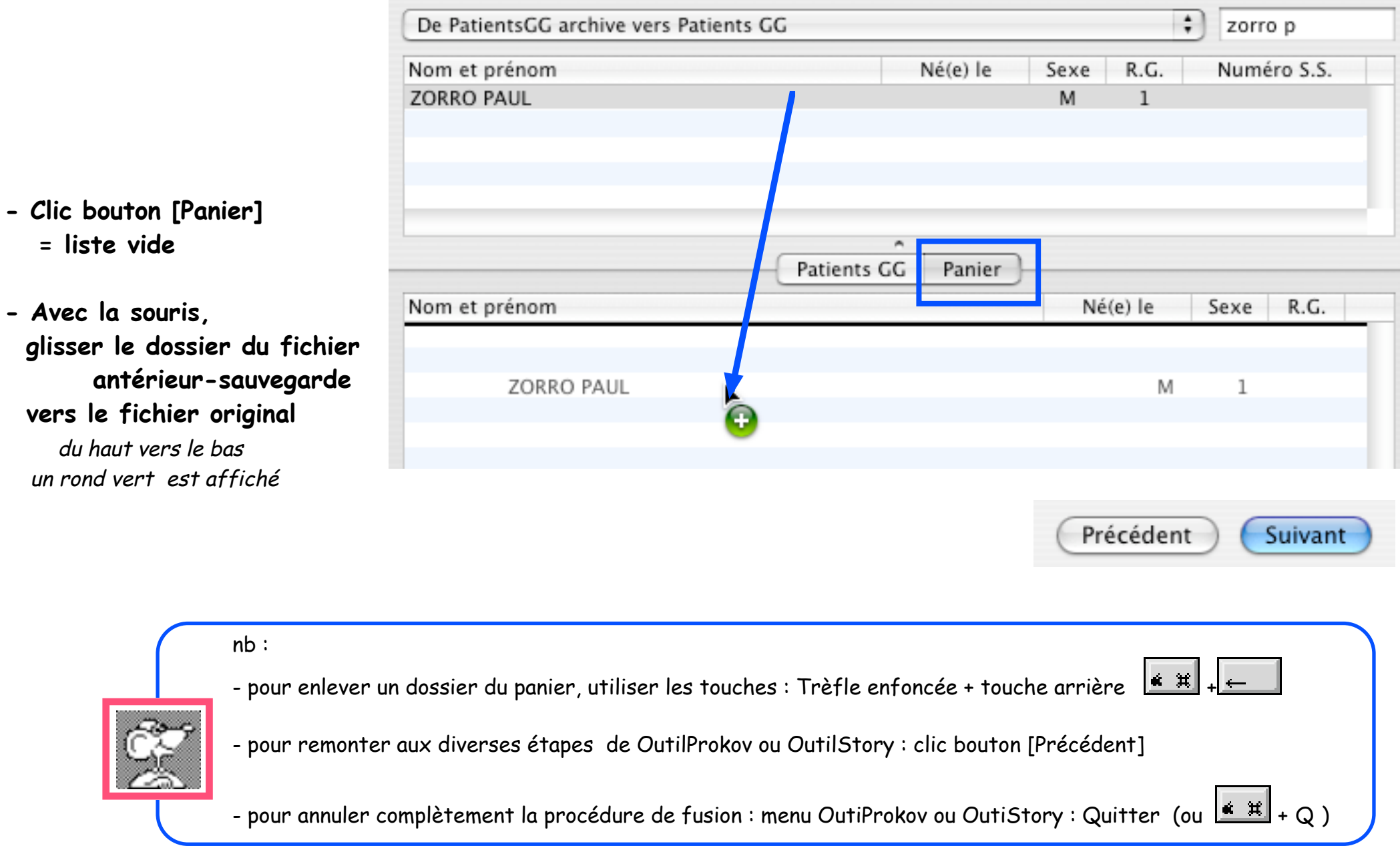

**- Clic bouton [Suivant]**

 **= liste vide**

**- Avec la souris,** 

**- Fenêtre "Copie des libellés de présélections choisies" ne rien modifier : les présélections des 2 fichiers sont probablement identiques**

**Cas pour lequel les 2 fichiers n'ont pas de différence d'intitulés de variables biométriques**

- **Clic bouton [Suivant] = Analyse du contenu des dossiers**
- **Clic bouton [Oui] qui est automatiquement proposé**
- **Clic bouton [Suivant] = fenêtre : "Lancement de l'analyse des dossiers"**
- **Clic bouton [Suivant] = Analyse est en cours ...**

#### **Cas pour lequel les 2 fichiers comportent des différences d'intitulés de variables biométriques**

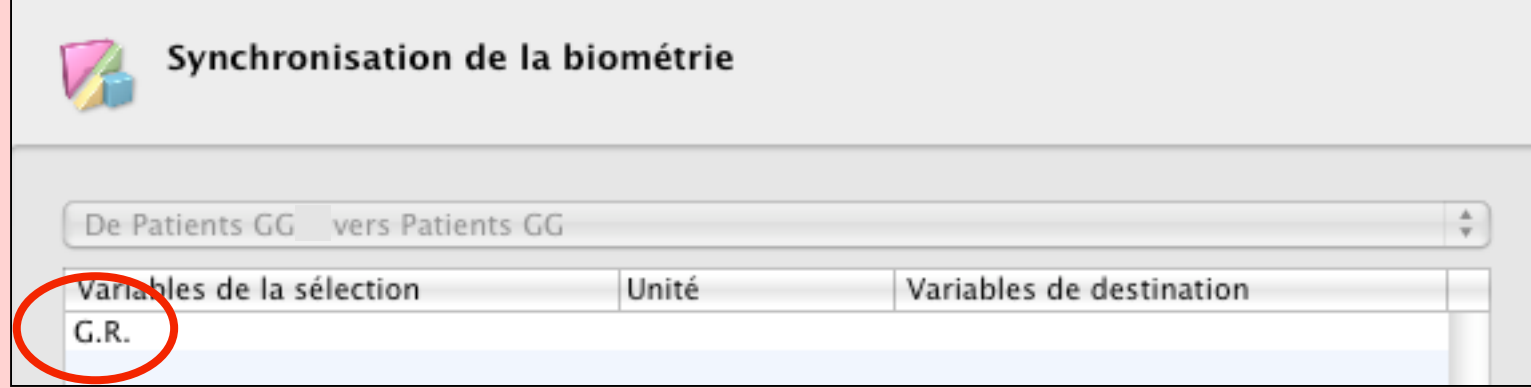

Ici, la synchronisation détecte une valeur renseignée dans le fichier sauvegarde dont l'intitulé de la variable n'existe pas (car changement d'intitulé ou suppression) dans le fichier original. Il est nécessaire d'indiquer ou de créer une variable cible dans le fichier original ...

- double clic dans la colonne : "Variables de destination" et taper l'intitulé probable

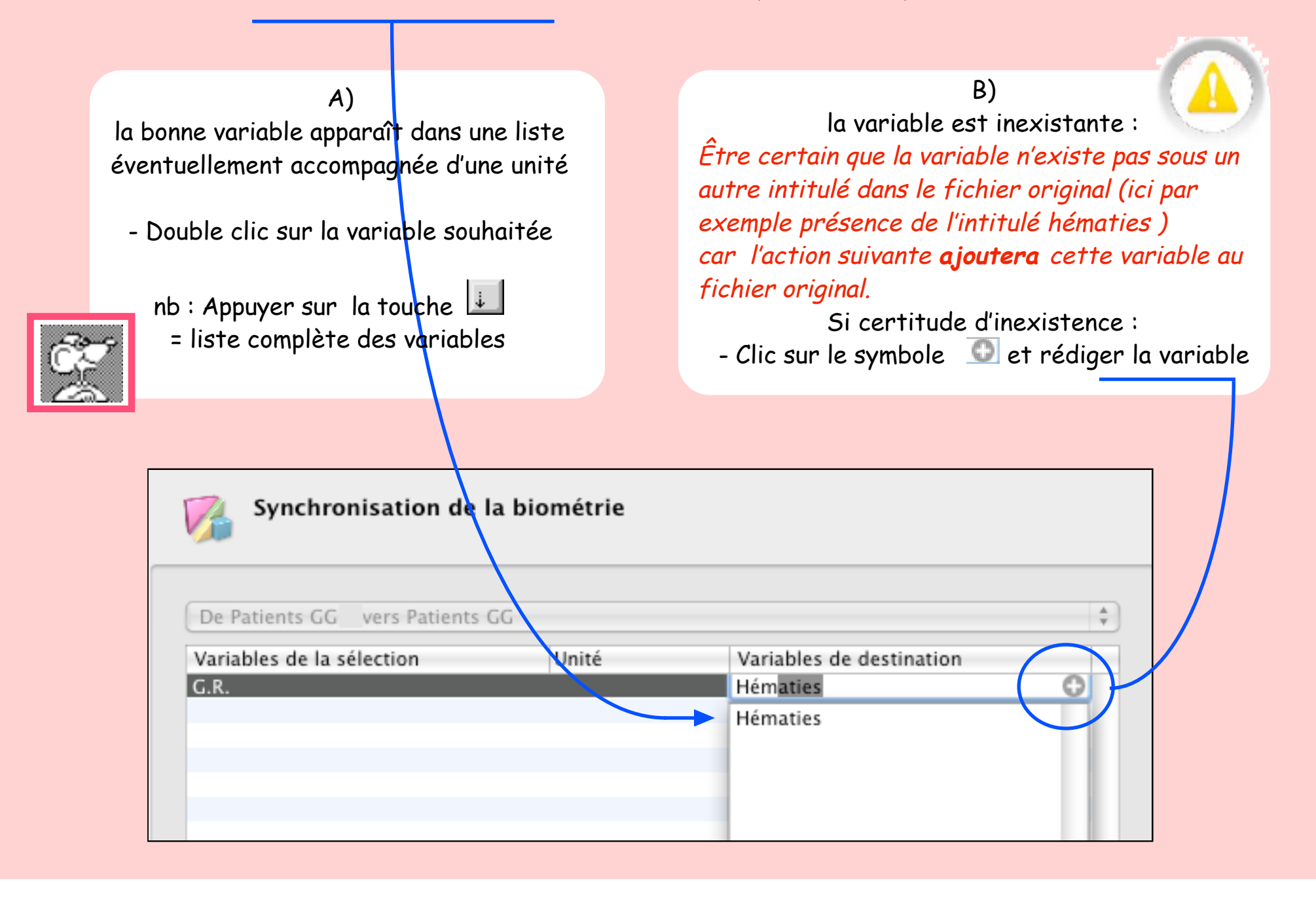

Échange ou importation des dossiers de santé dans  $MS3$ : original et sauvegarde • Octobre 2010 p 19 / 22 •

- **Clic bouton [Suivant] = "Lancement de l'échange de dossier"**
- **Clic bouton [Suivant] = "Échange en cours" ... puis "Fin de mission"**
- **Clic bouton [Terminer] = Retour à la boîte à outils**
- **Menu OutilProkov ou OutilStory : quitter (trèfle + Q)**
- **Ouvrir MédiStory et la fenêtre : "Ouvrir un dossier" / Chercher le dossier concerné (ici : Zorro Paul)**

**Si le dossier du fichier original a pu être renommé = présence des 2 dossiers**

**- Ouvrir le dossier importé (ici : Zorro Paul)**

Vérifier son intégrité et sa cohérence

- **Si comportement et contenu corrects :** 
	- **refermer ce dossier**

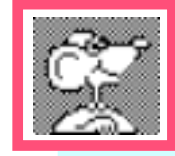

 **• sélectionner l'autre dossier corrompu : ici Zorro Paul (Dossier corrompu)**

**facile a repérer grâce au changement d'identité effectué lors de la première étape ! et le supprimer.**

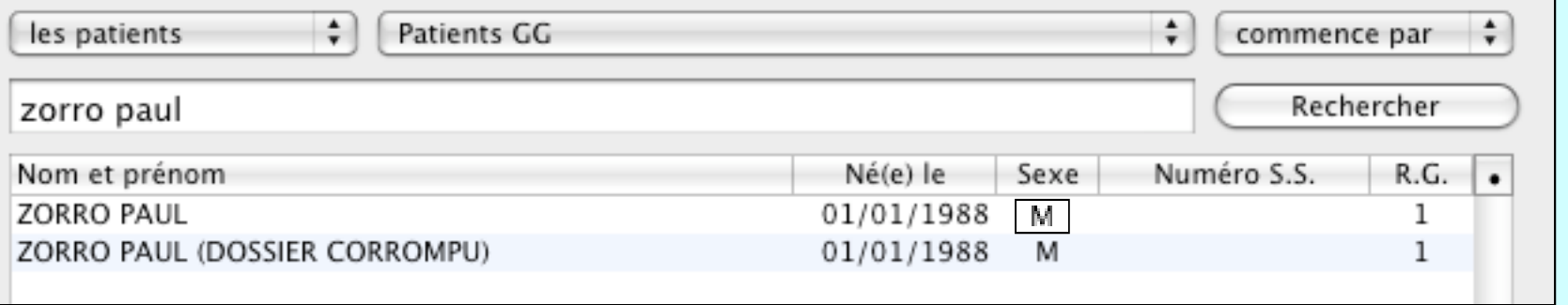

**Si le dossier du fichier original n'avait pas pu être renommé = le dossier importé a remplacé le dossier corrompu. Ouvrir ce dossier et vérifier à nouveau son intégrité.**

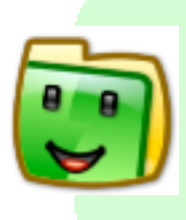

### **Situation 2** :

dossier(s) contenu(s) dans un autre fichier autonome :

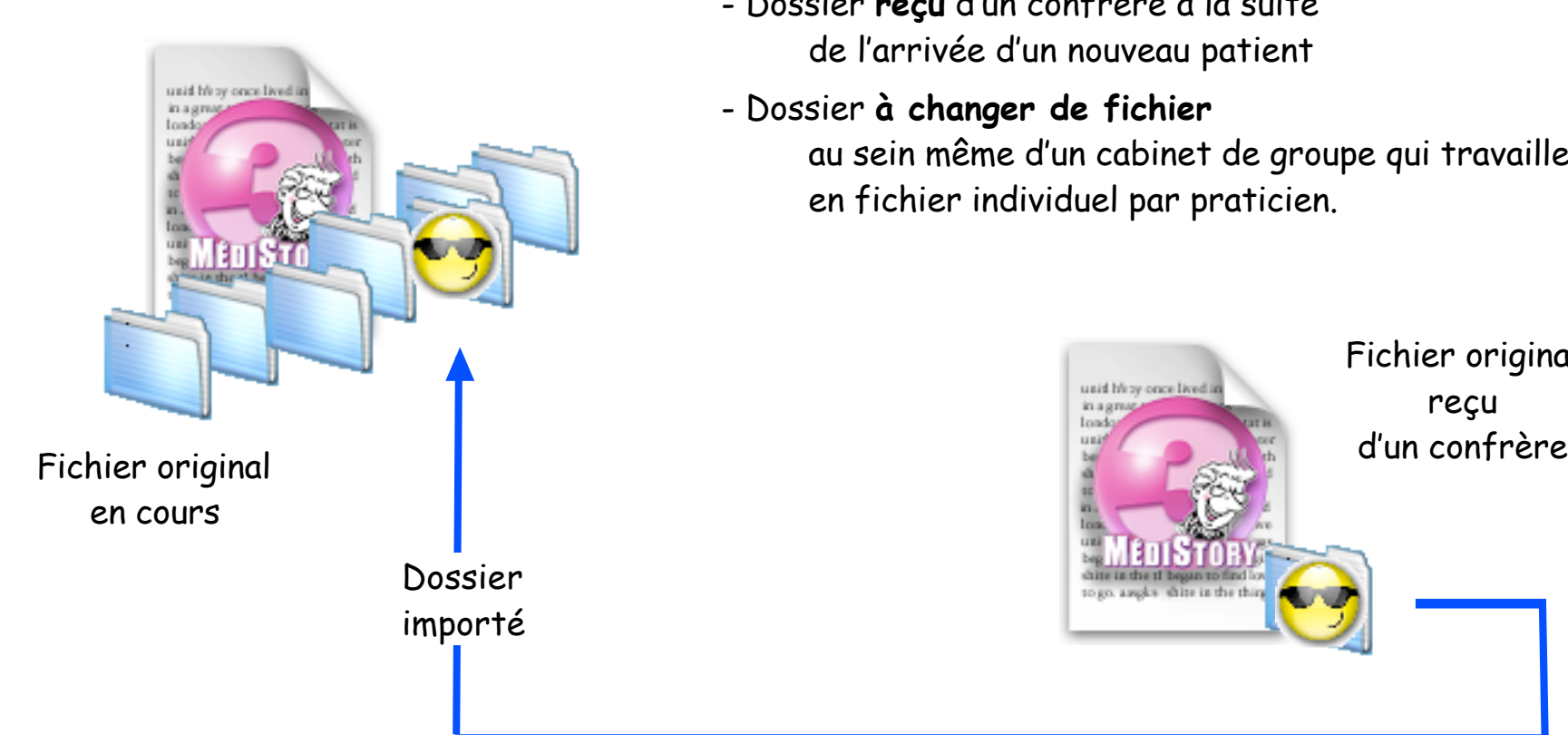

- Dossier **reçu** d'un confrère à la suite de l'arrivée d'un nouveau patient
- Dossier **à changer de fichier**

au sein même d'un cabinet de groupe qui travaille en fichier individuel par praticien.

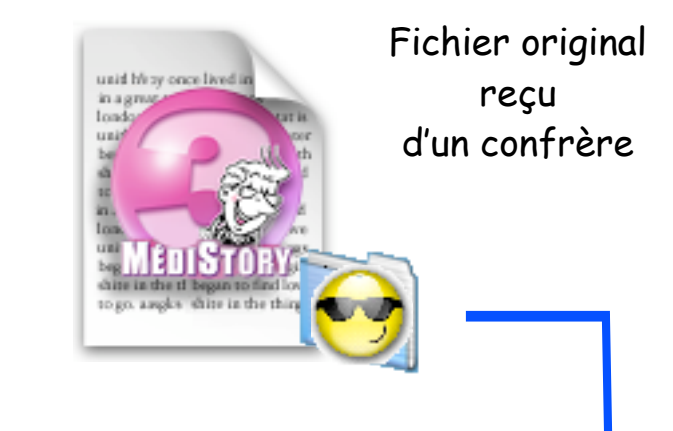

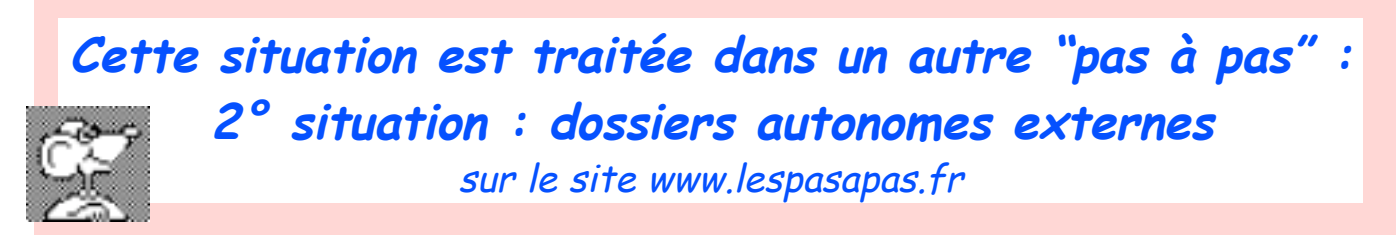

Échange ou importation des dossiers de santé dans  $MS3$ : original et sauvegarde • Octobre 2010 p 21 / 22 •

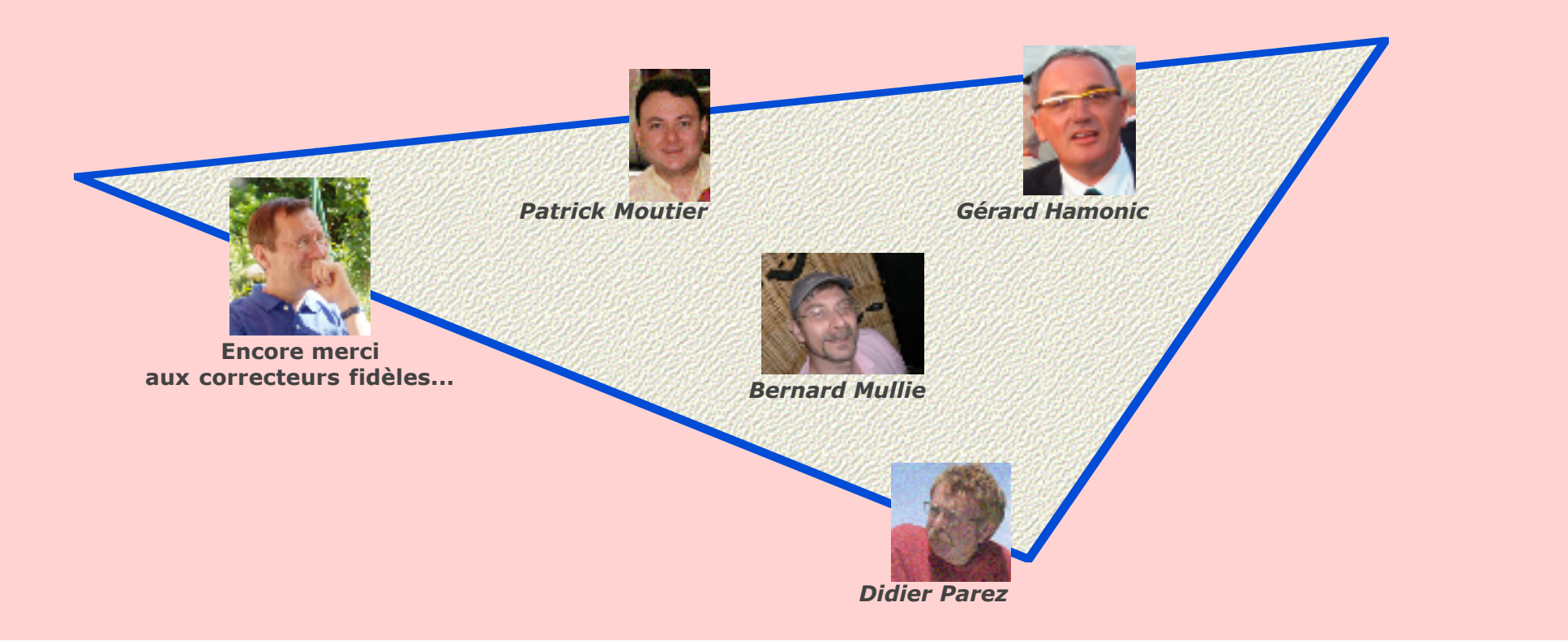

Échange ou importation des dossiers de santé dans MS3 : original et sauvegarde • Octobre 2010 p 22 / 22 •